# Oracle Forms Recipes

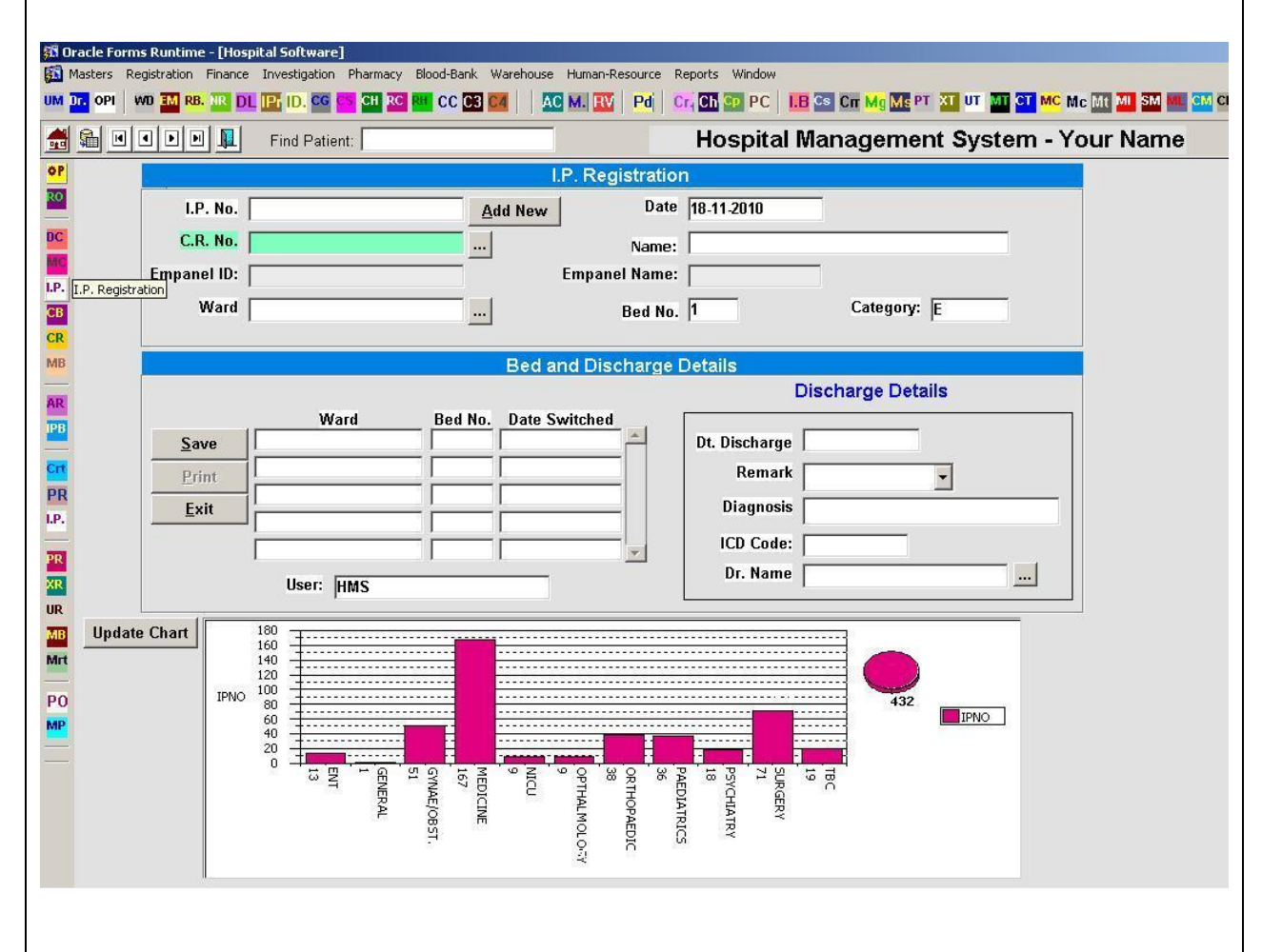

**By Vinish Kapoor Developing Oracle Applications since 2001**

# **Contents**

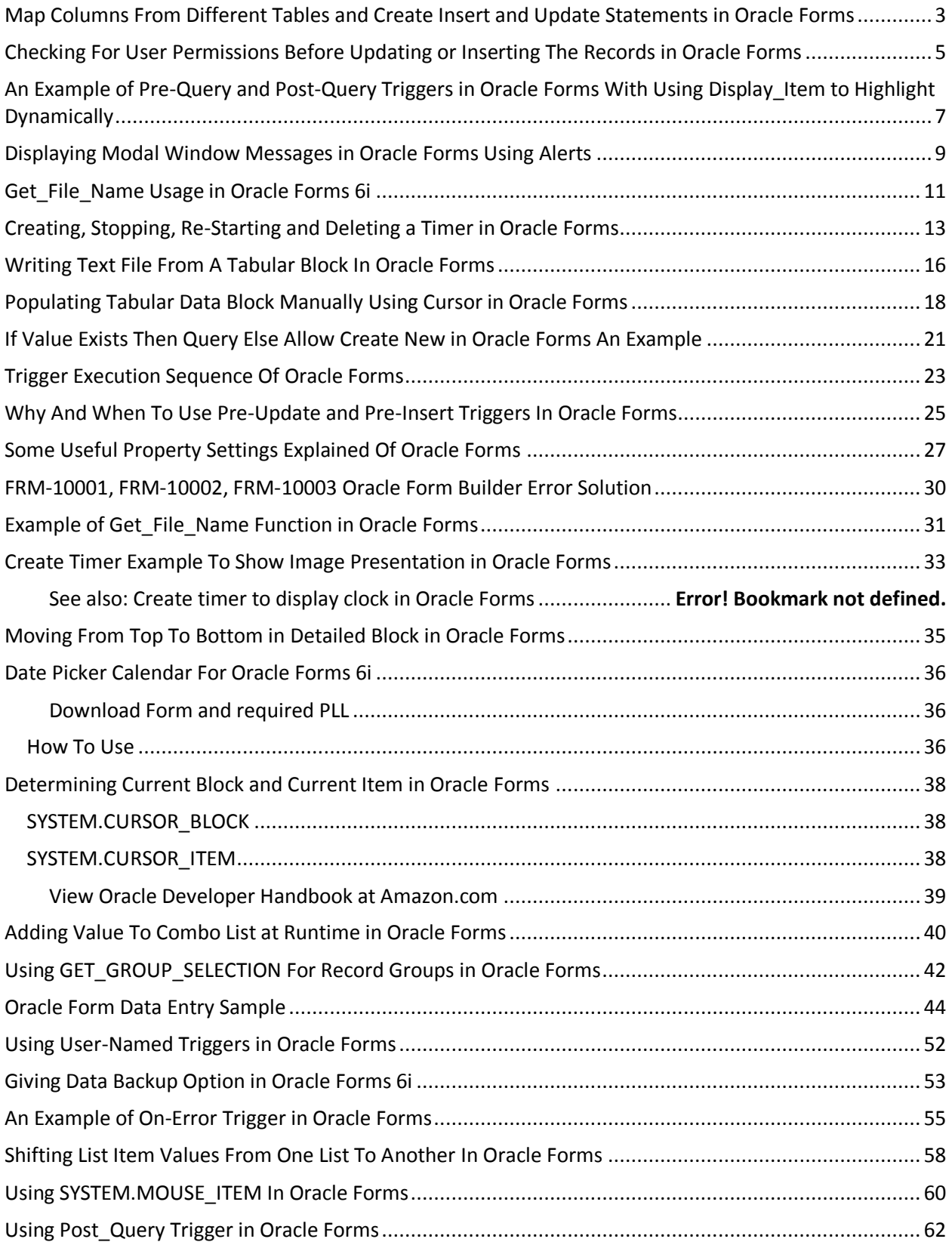

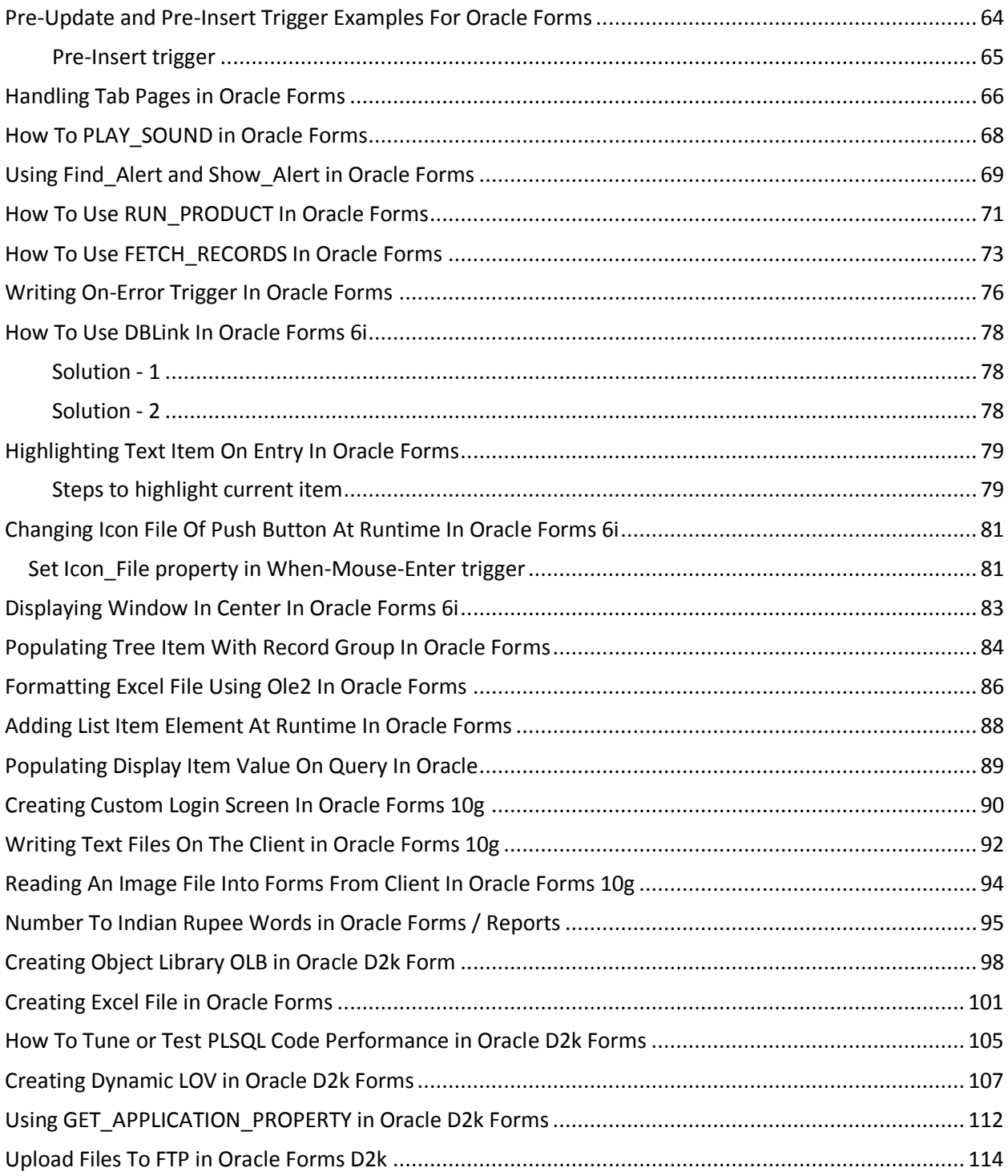

## <span id="page-3-0"></span>**Map Columns From Different Tables and Create Insert and Update Statements in Oracle Forms**

This is one of my most needed tool to create Insert and Update statements using select or alias from different tables where column mapping is difficult.

What this utility actually does is, suppose you have two table with too many columns and you want to update or insert in one table from another, you know column names but you want some visual interface so that your task can be easier. This tool provide the same facility to create insert or update statement by visually mapping fields from two tables.

The utility is created using Oracle Forms and can be used easily. Free download it from [Tablemap.fmx](https://drive.google.com/file/d/0B5iG65WoNtVKR1pGQ3daQUNBZEk/edit?usp=sharing)

Below is the screen shots of this tool:

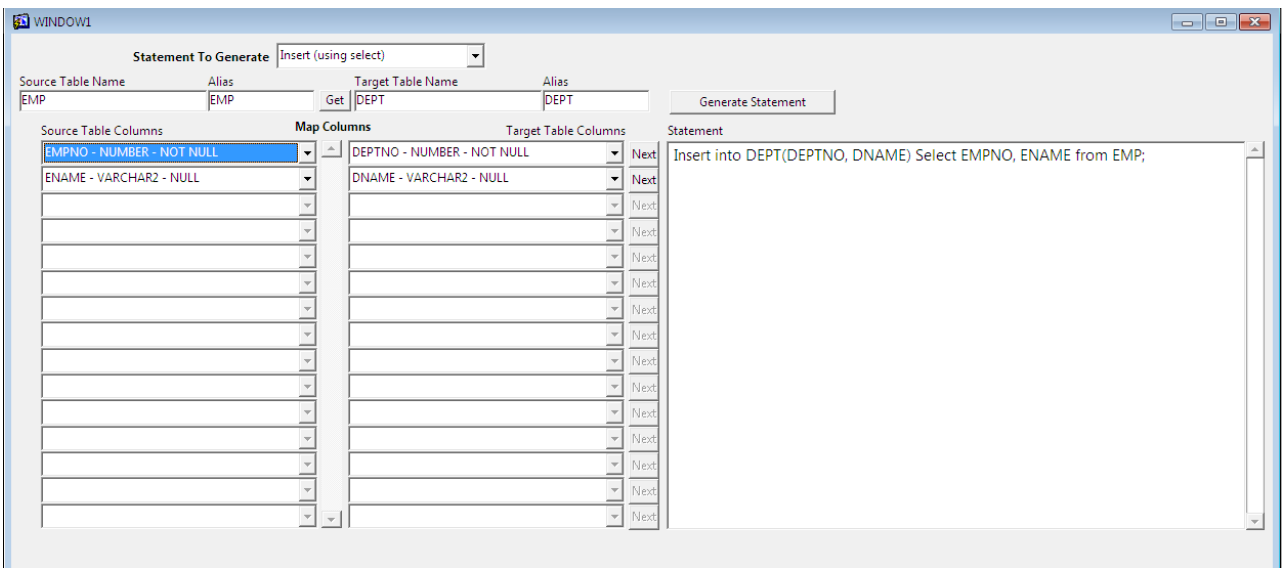

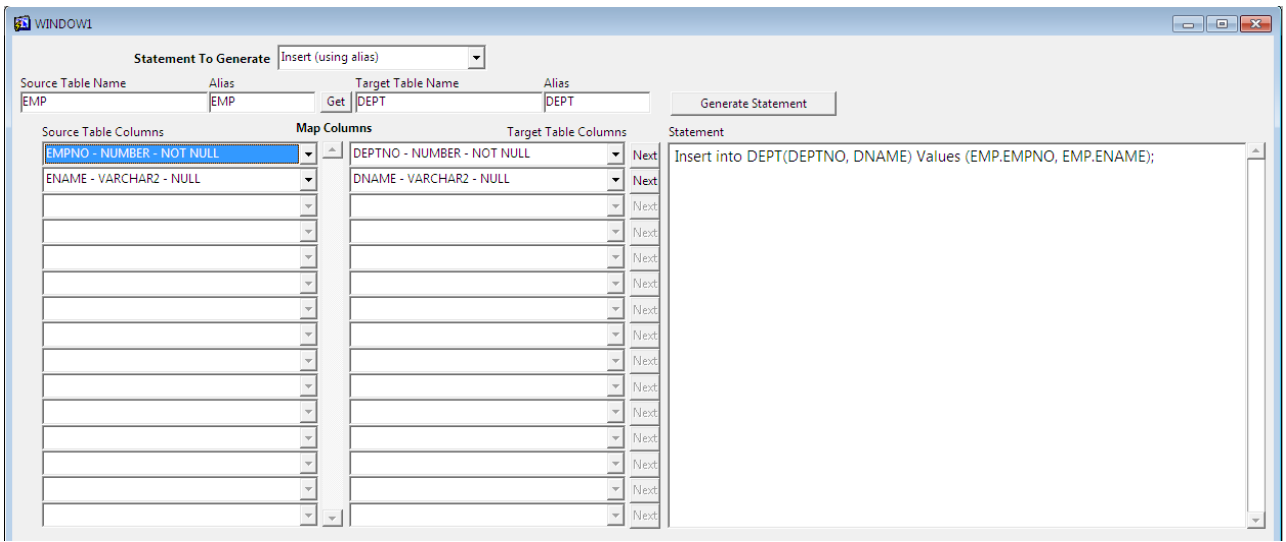

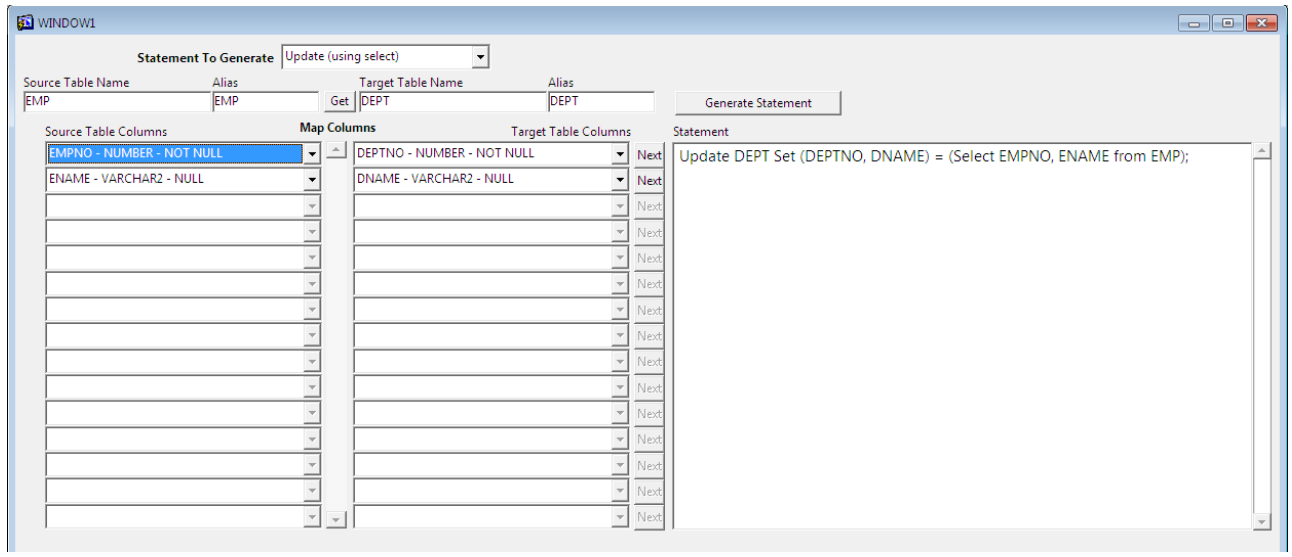

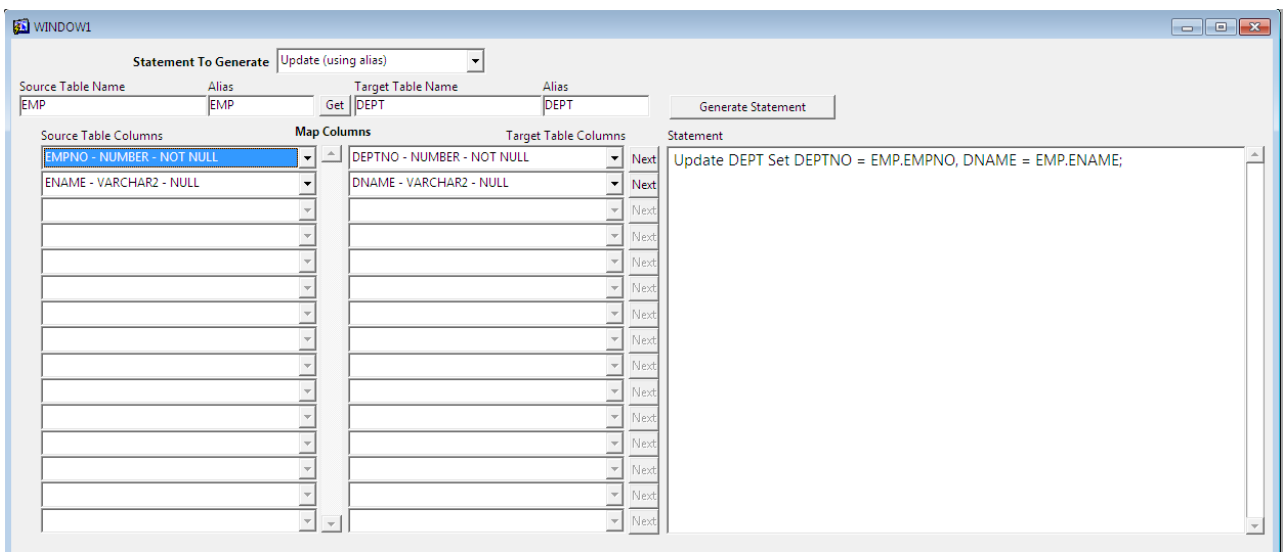

## <span id="page-5-0"></span>**Checking For User Permissions Before Updating or Inserting The Records in Oracle Forms**

Suppose you want to check the user permissions on inserting or updating the records in Oracle Forms, then you can use [Pre-Insert and Pre-Update](https://www.foxinfotech.in/2013/03/pre-update-and-pre-insert-trigger-examples-for-oracle-forms.html) triggers for that particular data block to check whether user is having proper [permission](https://www.foxinfotech.in/2014/02/why-and-when-to-use-pre-update-and-pre-insert-triggers-in-oracle-forms.html) or not.

The example is given for HR schema and the following demo table is created for this:

Create Table User\_Permissions (User\_Name varchar2(50) Primary Key, Can\_Insert Varchar2(1) default 'N', Can\_Update Varchar2(1) default 'N')

Insert into User\_Permissions values ('FORMUSER1', 'Y', 'N');

Commit;

Below is the screen shot for the examle:

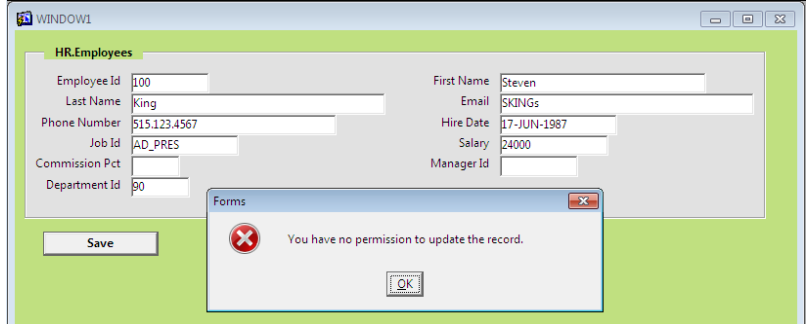

You can download this form from the following link: [Pre-Update-Insert.fmb](https://drive.google.com/file/d/0B5iG65WoNtVKV1dia0ZmT0VtRFE/edit?usp=sharing)

The following is the code written in Pre-Update trigger to check the permissions from the database:

**Declare** n allow number; begin Select 1 into n\_allow from hr.user\_permissions where user\_name = 'FORMUSER1' and can\_update =  $Y'$ ; --- all is well if no exception raised else stop in exception area exception when others then message('You have no permission to update the record.'); message('You have no permission to update the record.'); raise form\_trigger\_failure; end;

The following is the code written in Pre-Insert trigger to check the permissions from the database on Insert:

```
Declare
n_allow number;
begin
Select 1 into n_allow
  from hr.user_permissions
  where user_name = 'FORMUSER1'
  and can insert = 'Y';
  --- all is well if no exception raised else stop in exception area
  exception
   when others then
     message('You have no permission to insert the record.');
     message('You have no permission to insert the record.');
```
raise form\_trigger\_failure;

end;

The code is written for Save button:

Commit\_form;

# <span id="page-7-0"></span>**An Example of Pre-Query and Post-Query Triggers in Oracle Forms With Using Display\_Item to Highlight Dynamically**

Example is given for [Pre-Query](https://www.foxinfotech.in/2012/12/pre-query-trigger-in-oracle-d2k-oracle-forms.html) and [Post-Query](https://www.foxinfotech.in/2013/03/using-post_query-trigger-in-oracle-forms.html) triggers in Oracle Forms, with using [Display\\_Item](https://www.foxinfotech.in/2014/02/an-example-of-pre-query-and-post-query-triggers-in-oracle-forms-with-using-display_item-to-highlight-dynamically.html) built-in in Post-Query triggers to highlight fields dynamically.

This is the screen shot below for this example:

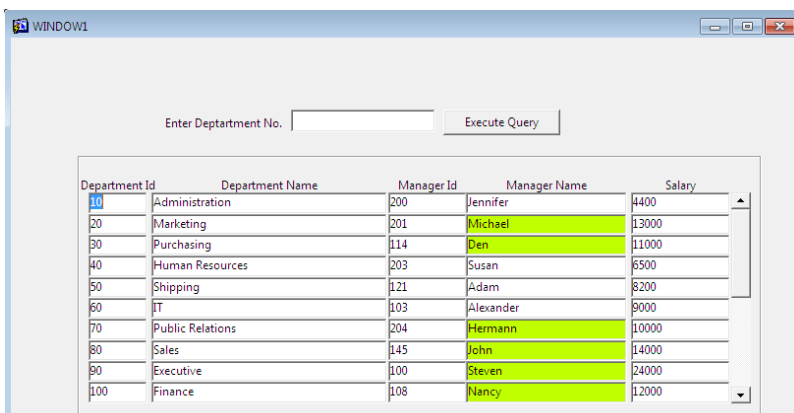

You can also download this form from the following link: [Query.fmb](https://drive.google.com/file/d/0B5iG65WoNtVKLU9oM0dxeU41dlU/edit?usp=sharing)

The example is based on HR schema departments table. In this example Department No. and Execute Query push button is in upper block named "Ctrl" block and below block is the departments block. User will be asked to enter department no. in above

block and then to click on Execute Query button to filter the records below. The filtration is handled in Pre-Query trigger and after execution of query the Manager Name and Salary will be populated in Post-Query trigger by dynamically highlighting the Manager Name using Display\_Item built-in.

The following code written in Pre-Query trigger of Departments block to filter the records:

if :ctrl.deptno is not null then -- set default\_where property of the block to the ctrl block item to filter the records before query set\_block\_property('departments', default\_where, 'department\_id = :ctrl.deptno'); end if;

The following code written in Post-Query trigger of Departments block to populate non-database item fields and dynamically highlighting the Manager Name field:

begin

```
select first_name, salary into :departments.empname, :departments.sal
  from hr.employees where employee id = :departments.maxager id;
  -- highlight as per your criteria
  if :sal >= 10000 then
           -- create highlight visual attribute with color of your choice to highlight
    display item('departments.empname', 'highlight');
  else
          -- create default1 visual attribute to restore to normal view
    display_item('departments.empname', 'default1');
  end if;
exception
 when others then
  null;
end;
```
The following code written in When-Button-Pressed trigger of Execute Query push button in Ctrl block to execute query in Departments block:

```
go_block('departments');
set_block_property('departments', default_where, '');
execute_query;
```
## <span id="page-9-0"></span>**Displaying Modal Window Messages in Oracle Forms Using Alerts**

You can display modal windows in Oracle Forms to display normal messages, [error message](https://www.foxinfotech.in/2015/01/an-example-of-validating-text-item-in-oracle-forms-using-when-validate-item-trigger.html/amp) or asking for confirmation eg. on deleting a record or saving a record etc.

These modal window messages can be shown using [Alert option in Oracle forms.](https://www.foxinfotech.in/2015/02/using-single-alert-for-messages-and-confirmation-messages-in-oracle-forms-with-set_alert_button_property.html)

This is the screen shot below for this example:

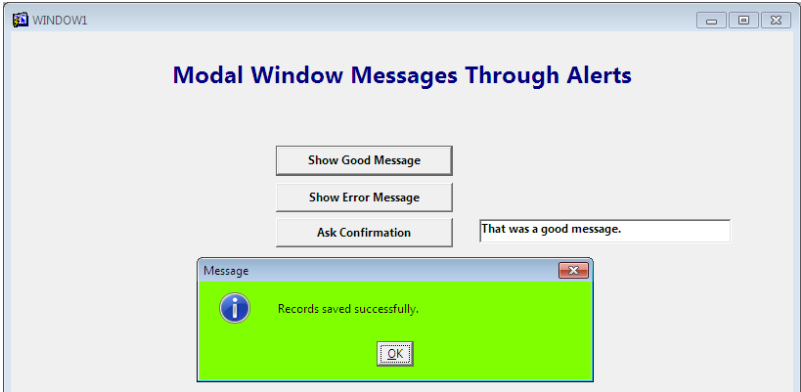

You can download this form from the following link: [Modal\\_Msgt.fmb](https://drive.google.com/file/d/0B5iG65WoNtVKblZHV0gwS2k1czQ/edit?usp=sharing)

For this example I have created three alerts with the following names:

#### 1. Good\_Msg

2. Error\_Msg

3. Ask\_Alert

The following code is written for "Show Good Message" button to display a normal message, you can use this code in any PLSQL block:

Declare -- create a numeric variable to hold show\_alert return value nalertbutton number; Begin -- set the message for alert set\_alert\_property('good\_msg', alert\_message\_text, 'Records saved successfully.'); -- after below statement the execution will hold till you click on ok.. becuase it is an modal window nalertbutton := show alert('good msg'); :alertblock.result := 'That was a good message.'; -- after this you can perform any task... End;

The following code is written for "Show Error Message" button to display an Error message:

**Declare** -- create a numeric variable to hold show\_alert return value nalertbutton number; Begin -- set the message for alert set\_alert\_property('error\_msg', alert\_message\_text, 'An error occurred.'); -- after below statement the execution will hold till you click on ok.. becuase it is an modal window nalertbutton := show alert('error  $msg$ '); :alertblock.result := 'That was an ERROR message.'; -- after this you can perform any task... End:

The following code is written for "Ask Confirmation" button to ask for a confirmation:

**Declare** 

-- create a numeric variable to hold show\_alert return value

nalertbutton number;

Begin

-- set the message for alert

set\_alert\_property('ask\_alert', alert\_message\_text, 'Confirm Yes or No?');

-- after below statement the execution will hold till you click on ok.. becuase it is an modal window

nalertbutton := show\_alert('ask\_alert'); -- now check which button or answer have been choosen if nalertbutton  $=$  alert button1 then :alertblock.result := 'You choose Yes.'; else :alertblock.result := 'You choose No.'; end if; -- after this you can perform any task... End;

## <span id="page-11-0"></span>**Get\_File\_Name Usage in Oracle Forms 6i**

Get File Name is built-in function of Oracle Forms 6i, used to get the file name with address by browsing the file. You can browse a specific extension name file or with multiple extensions using wild cards.

In this example I am showing three different usage of Get\_File\_Name function, one is given for to get any [Csv file](https://www.foxinfotech.in/2014/11/read-and-import-csv-files-in-oracle-plsql-efficiently.html) name into a display field, second is given to [read image files](https://www.foxinfotech.in/2013/02/reading-an-image-file-into-forms-from-client-in-oracle-forms-10g.html) into an image item and third is for [sound item.](https://www.foxinfotech.in/2013/03/how-to-play_sound-in-oracle-forms.html)

Below is the screen shot for this example:

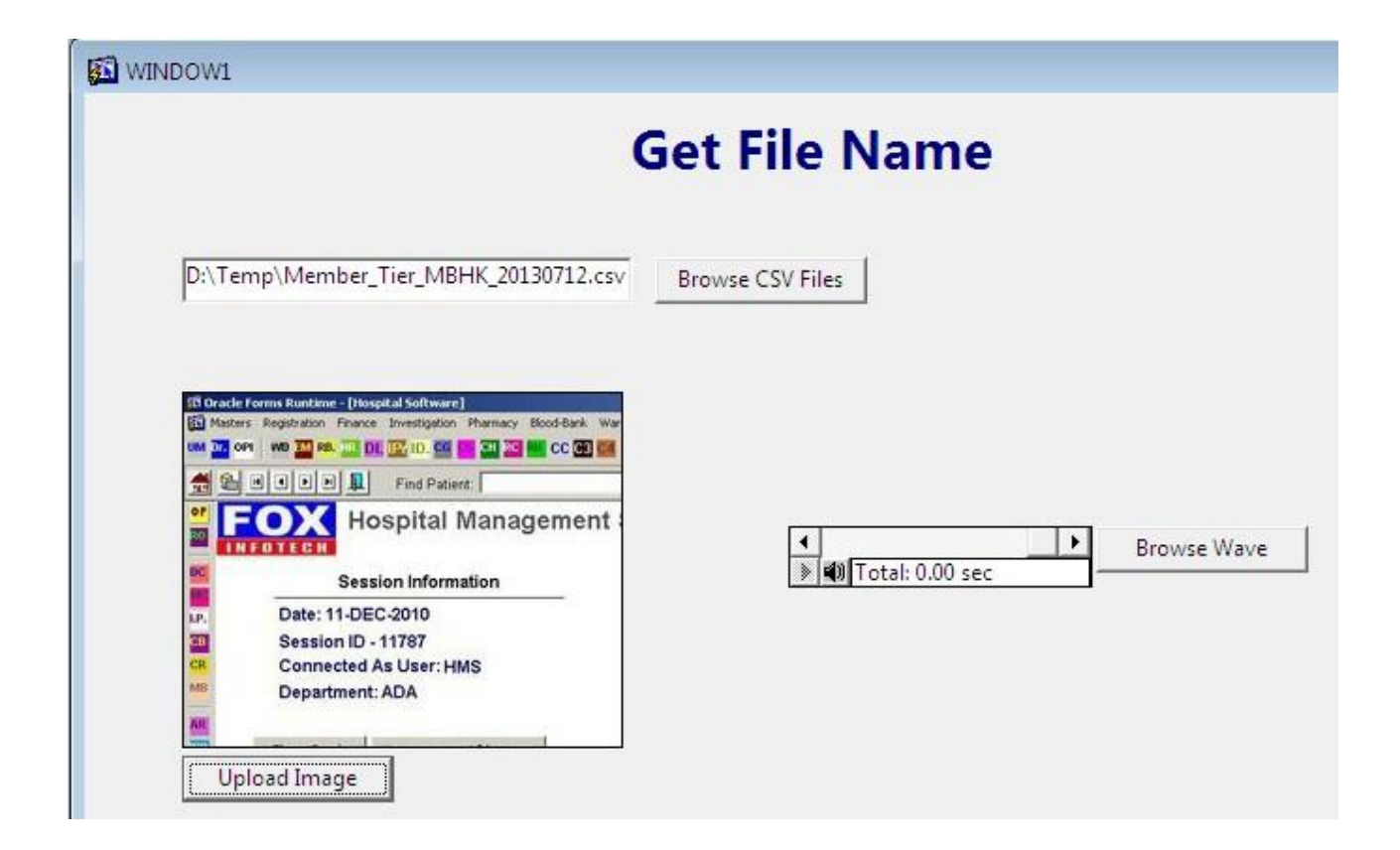

You can also download this form from the following link: [GetFileName.fmb](https://drive.google.com/file/d/0B5iG65WoNtVKVDJWeTMwa2hMc1U/edit?usp=sharing)

Write the following code on When-Button-Pressed trigger for Browse CSV Files button:

```
declare
filename varchar2(500);
begin
filename := GET_FILE_NAME(File_Filter=> 'CSV Files
(*.Csv|*.Csv|');
```
:block2.txtfile := filename;

end;

Write the following code on When-Button-Pressed trigger for Upload Image button:

```
declare
filename varchar2(500);
begin
filename := GET_FILE_NAME(File_Filter=> 'Jpg Files
(*.jpg)|*.jpg|Gif Files (*.gif)|*.gif|All Files (*.*)|*.*|');
```
READ\_IMAGE\_FILE(filename, 'JPEG', 'block2.image9');

end;

Write the following code on When-Button-Pressed trigger for Browse Wave button:

declare filename varchar2(500); begin filename := GET\_FILE\_NAME(File\_Filter=> 'Wav Files  $(*.way)|*.way|All Files (*,*)|*.*||);$ READ\_sound\_FILE(filename, 'wave', 'block2.sound\_item11');

play\_sound('block2.sound\_item11'); end;

## <span id="page-13-0"></span>**Creating, Stopping, Re-Starting and Deleting a Timer in Oracle Forms**

I have written many posts previously on Timers in Oracle Forms like [how to change images](https://www.foxinfotech.in/2012/11/creating-timer-in-oracle-d2k-forms-6i-and-displaying-a-clock.html)  [randomly with timers](https://www.foxinfotech.in/2012/11/creating-timer-in-oracle-d2k-forms-6i-and-displaying-a-clock.html) and [how to display a clock using timer,](https://www.foxinfotech.in/2014/02/creating-stopping-re-starting-and-deleting-a-timer-in-oracle-forms.html) but in this post I am simply describing to how to create a timer, stop a timer, re-start a timer and deleting a timer.

The following is the screen shot for this example showing a progress bar based on a display item:

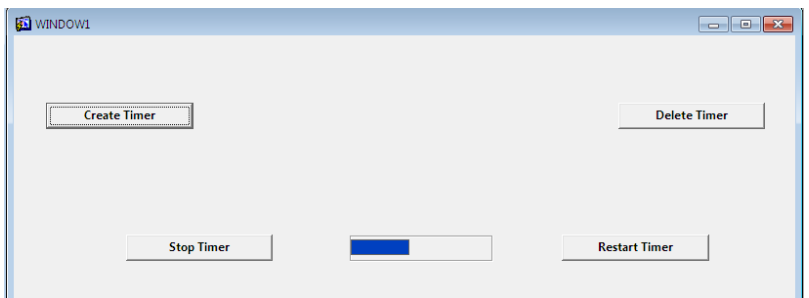

You can also download this form from the following link [Timer.fmb](https://drive.google.com/file/d/0B5iG65WoNtVKdFdmSDNpUUVtM0E/edit?usp=sharing)

Create a display item with the following properties:

Name: Prgbar Width: 5 Bevel: Plain Background Color: blue

Write the following code for the "Create Timer" button:

When-Button-Pressed trigger **Declare** v timer timer; Begin -- find timer first if already exists. v\_timer := find\_timer('PrgBarTmr'); if  $id$  null(v\_timer) then -- Creating timer for one second... one second = 1000 millisecond v\_timer := Create\_Timer('PrgBarTmr', 1000, Repeat); else message('already exists.'); end if; -- will handle this timer in form level when-timer-expired trigger End;

Write the following code for the "Stop Timer" buton:

When-Button-Pressed trigger **Declare** v\_timer timer; Begin -- find the timer first v\_timer := find\_timer('PrgBarTmr'); if not id\_null(v\_timer) then -- this will stop the timer after one millisecond Set\_Timer(v\_timer, 1, No\_Repeat);

end if; -- will handle this timer in form level when-timer-expired trigger End;

Write the following code for the "Re-Start Timer" buton:

When-Button-Pressed trigger **Declare** v\_timer timer; Begin -- find the timer first  $v_time$  := find\_timer('prgbartmr'); if not id  $null(v \text{ timer})$  then -- this will re-start the timer after one second Set\_Timer(v\_timer, 1000, Repeat); else v\_timer := create\_timer('prgbartmr',1000, Repeat); end if; -- will handle this timer in form level when-timer-expired trigger End:

Write the following code for the "Delete Timer" buton:

When-Button-Pressed trigger **Declare** v\_timer timer; Begin -- find the timer first v\_timer := find\_timer('PrgBarTmr'); if not id  $null(v \text{ timer})$  then -- this will delete the timer Delete Timer(v\_timer); end if; End;

Then finally write the code for When-Timer-Expired trigger at form level to handle the timer and to do specific task:

When-Timer-Expired trigger **Declare** v\_timer\_name varchar2(30); v width number; Begin -- get the timer name first.. to know which timer has expired.. if multiple timer are running  $v_timer_name := get\_application\_property(timer_name);$ 

```
-- check if the same timer with capital letters
if v_timer_name = 'PRGBARTMR' then
 v_width := get_item_property('blKtmr.prgbar', width);
 if v_width < 100 then
   v_wwidth := v_wwidth + 5;
 else
   v_w width := 0;
 end if;
 set_item_property('blktmr.prgbar', width, v_width);
end if;
```
-- will handle this timer in form level when-timer-expired trigger End;

# <span id="page-16-0"></span>**Writing Text File From A Tabular Block In Oracle Forms**

The example given below for writing text file or [CSV](https://www.foxinfotech.in/2013/02/reading-csv-files-with-text_io-in-oracle-d2k-forms.html) using Text IO package from a tabular block in Oracle Forms.

# **Thank You for previewing this eBook**

You can read the full version of this eBook in different formats:

- > HTML (Free /Available to everyone)
- ▶ PDF / TXT (Available to V.I.P. members. Free Standard members can access up to 5 PDF/TXT eBooks per month each month)
- Epub & Mobipocket (Exclusive to V.I.P. members)

To download this full book, simply select the format you desire below

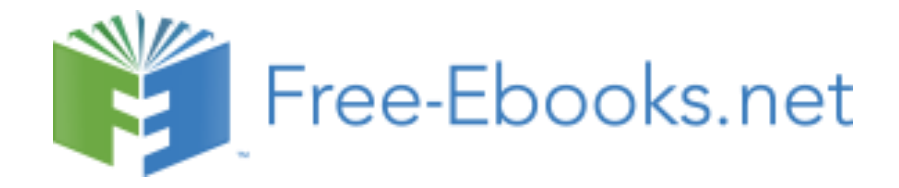